#### **Tutorials D2L**

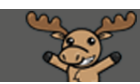

# Creating Group Topics in the Discussions Tool – D2L Tutorial

This tutorial is designed for faculty who have previous experience using the Discussions tool, as well as how to set up Groups in D2L. For further information, please contact [elearning@camosun.ca](mailto:elearning@camosun.ca) for assistance.

### Scenario

This tutorial will cover the steps involved when you wish to create a Discussion Topic where each thread is restricted to a Group of students in your D2L course site.

# Steps

- 1. Go to your course homepage.
- 2. First, create your groups in the **Groups** tool (see the *Creating Groups* tutorial for more information). Then, go to the **Discussions** tool in your course.
- 3. Create a Forum for your Topic (see the tutorial on *Creating Forums and Topics*). Click **New** and select **New Topic**.

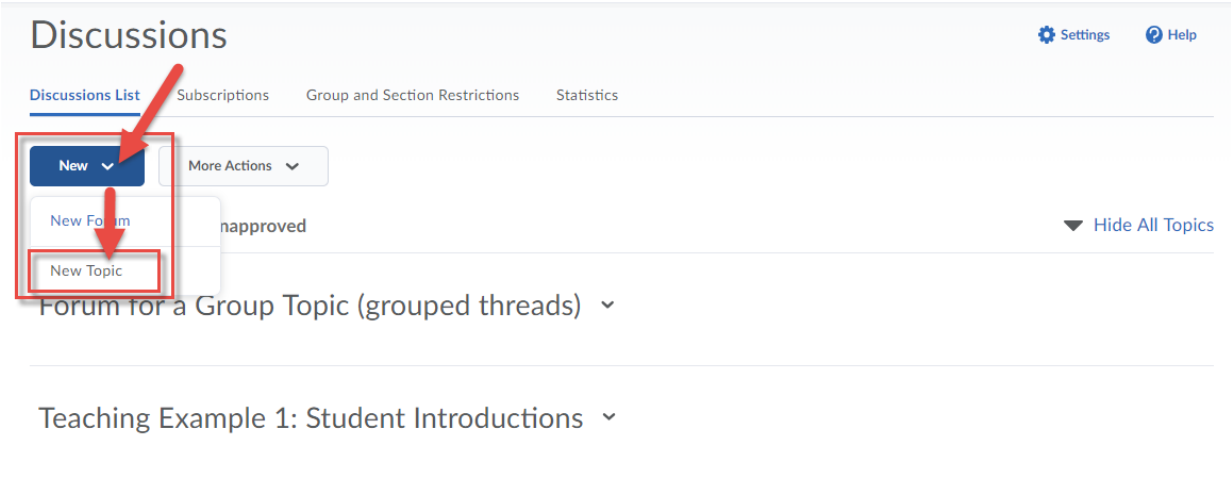

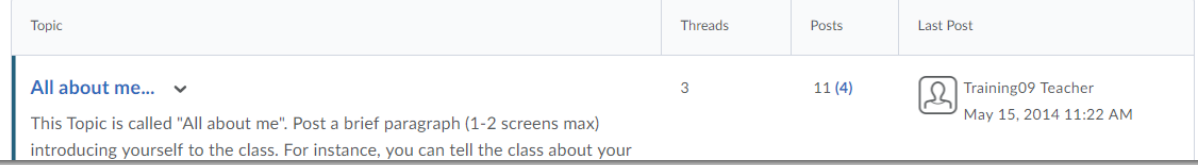

This content is licensed under a [Creative Commons Attribution 4.0 International Licence.I](https://creativecommons.org/licenses/by/4.0/)cons by the [Noun](https://creativecommons.org/website-icons/) Project.

0

4. Select a Forum from the Forum drop-down where your Topic will reside. Then, under Topic Type, select **Group or section topic, everyone can access this topic but students only see threads from their own group or section**. Select the **Group Category** you wish to be attached to this Topic (remember, you have to set up Groups first!). Add a Title and customize your Topic as appropriate. Click **Save and Close**.

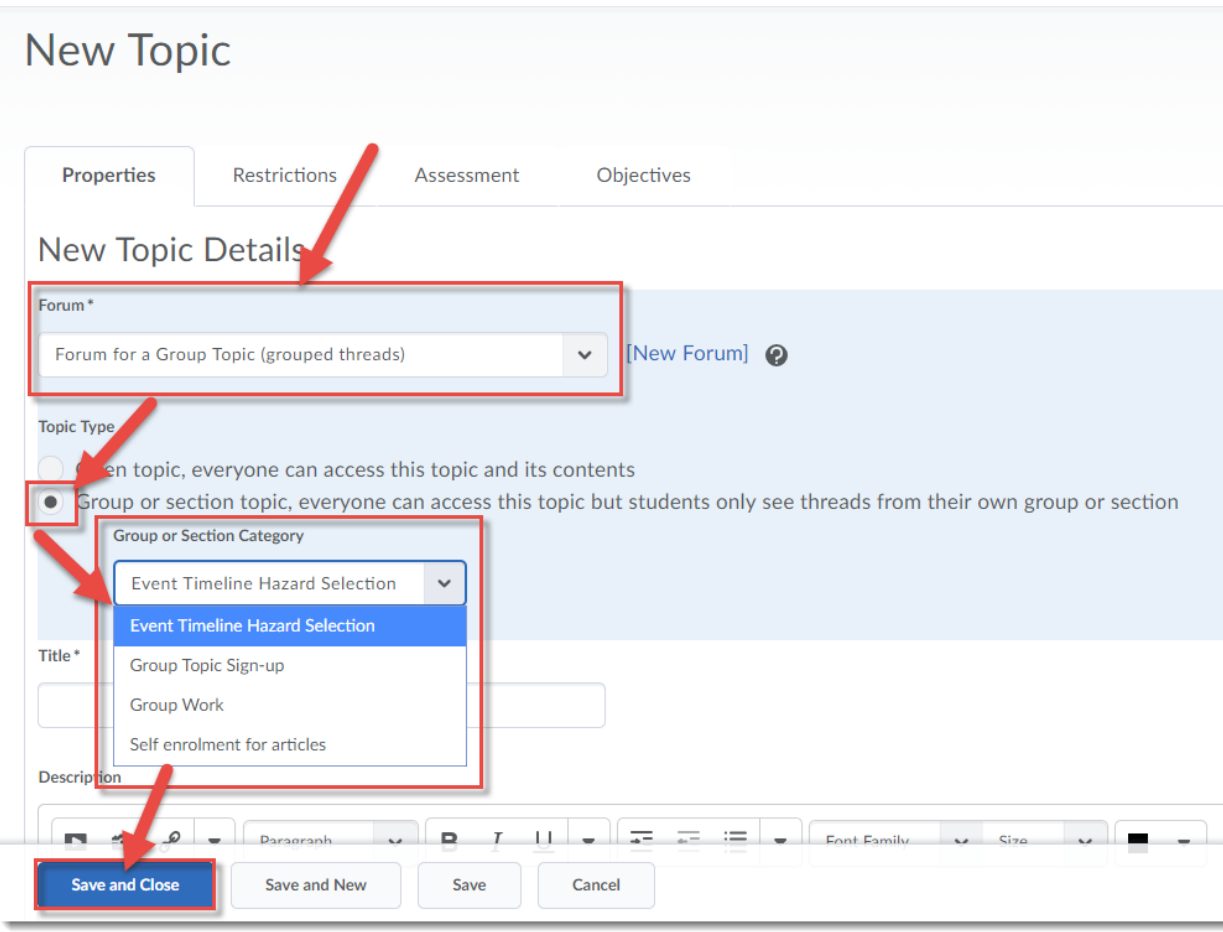

 $\odot$ This content is licensed under a [Creative Commons Attribution 4.0 International Licence.I](https://creativecommons.org/licenses/by/4.0/)cons by the [Noun](https://creativecommons.org/website-icons/) Project. 5. To see how this looks to you, as an instructor, click on the Topic title. Note that you can Filter what you see by Groups.

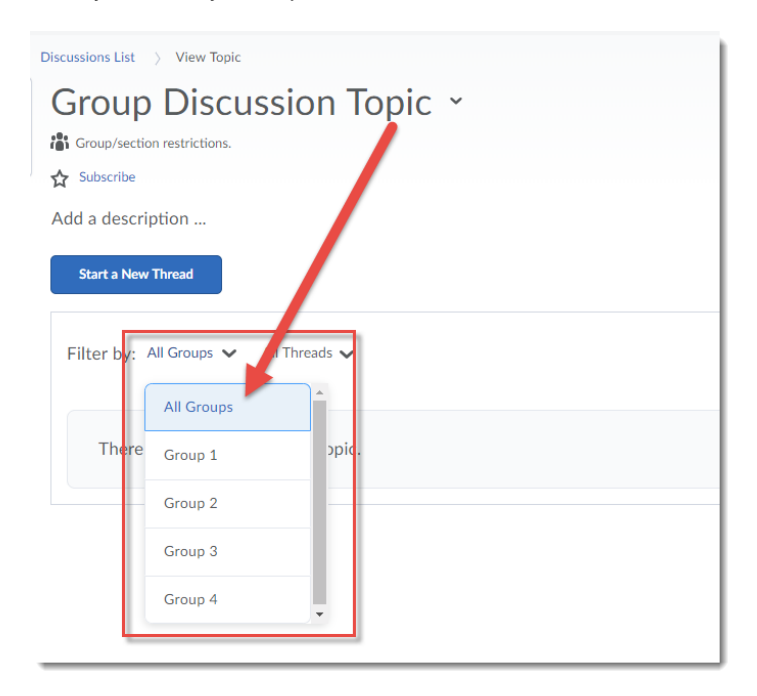

If you click on **Start a New Thread**, you can click the **Select a Group** drop-down menu to decide which group to post a Thread to, or choose to post to **All Groups**.

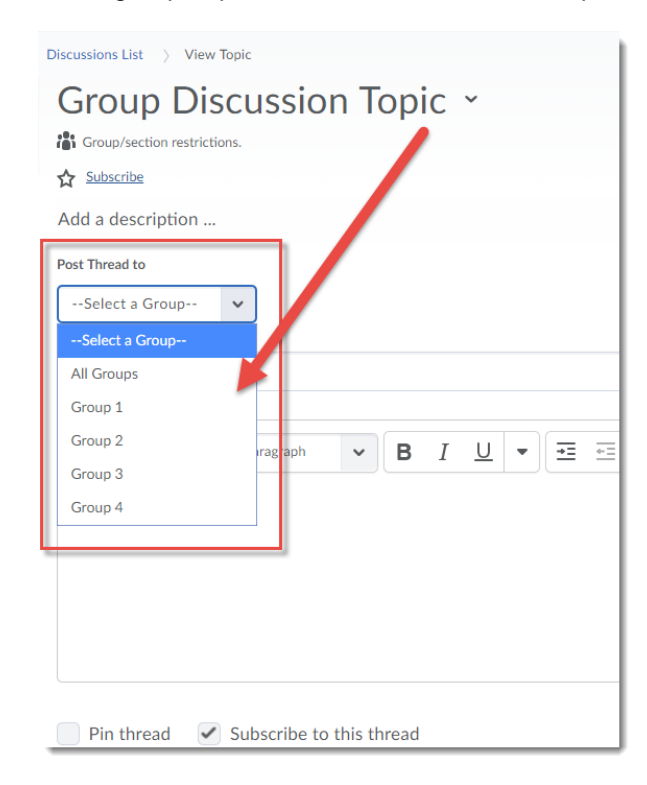

This content is licensed under a [Creative Commons Attribution 4.0 International Licence.I](https://creativecommons.org/licenses/by/4.0/)cons by the [Noun](https://creativecommons.org/website-icons/) Project.

 $\odot$ 

6. Now, here is what the Topic will look like to a student (*note that you cannot check this using View as Student as you are NOT an enrolled student in your course*). Student do not have an option to post to another Group, and will only see postings from other students in their group.

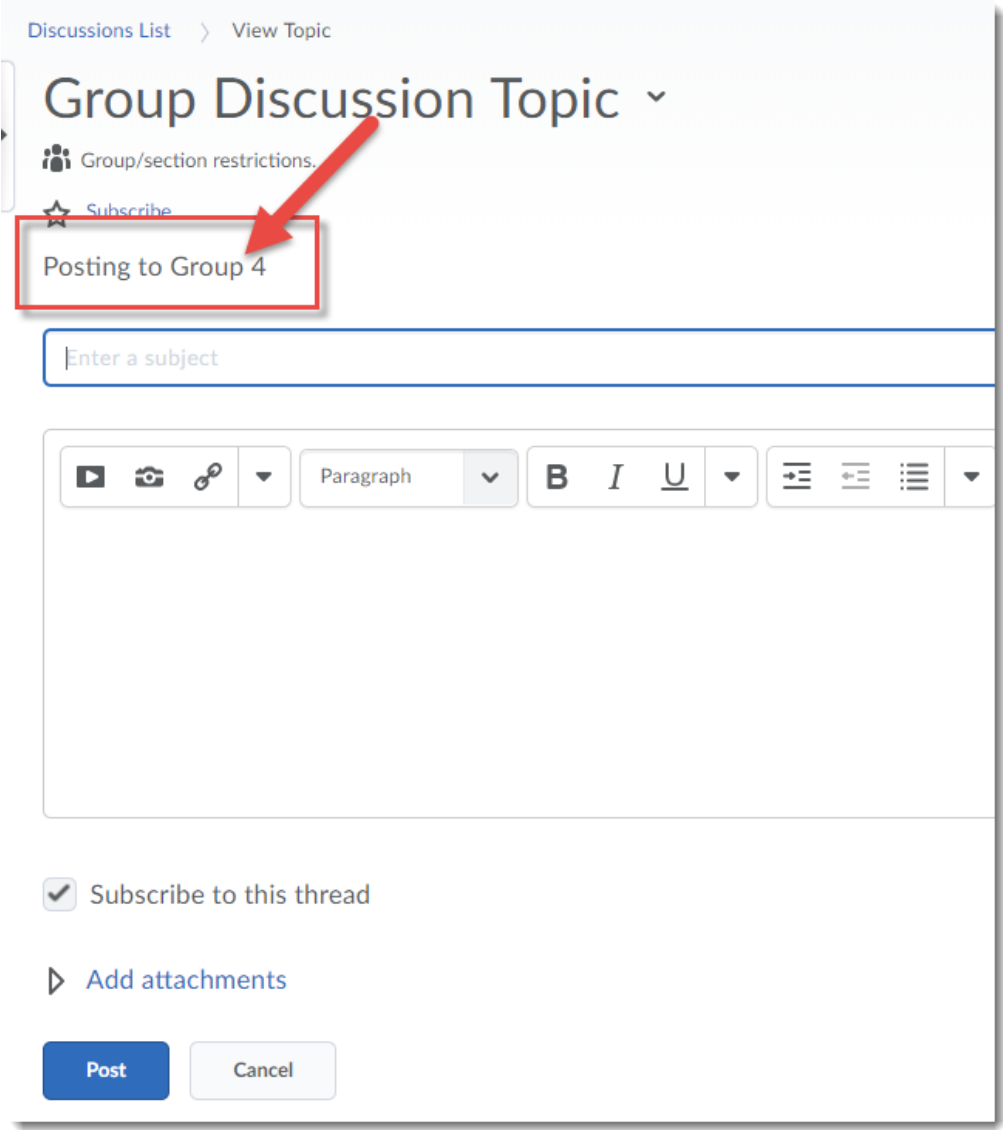

# Things to Remember

Note that you can also use **Release Conditions** to restrict a Forum or a Topic to one specific group of students.

Also note that once you have saved your Topic as a **Group** topic, you CANNOT change it back to an **Open** topic.

 $\odot$ 

This content is licensed under a [Creative Commons Attribution 4.0 International Licence.I](https://creativecommons.org/licenses/by/4.0/)cons by the [Noun](https://creativecommons.org/website-icons/) Project.